◆ Barcode (Job Scan 2)

<Function>

Image Capture Plus recognizes barcode information printed onto documents and forms to reduce the work of document sorting. Outputting an index file of barcode information also enables linking with applications.

1. An invoice with a barcode

Barcodes : ABC COMPANY, XYZ COMPANY, PANASONIC

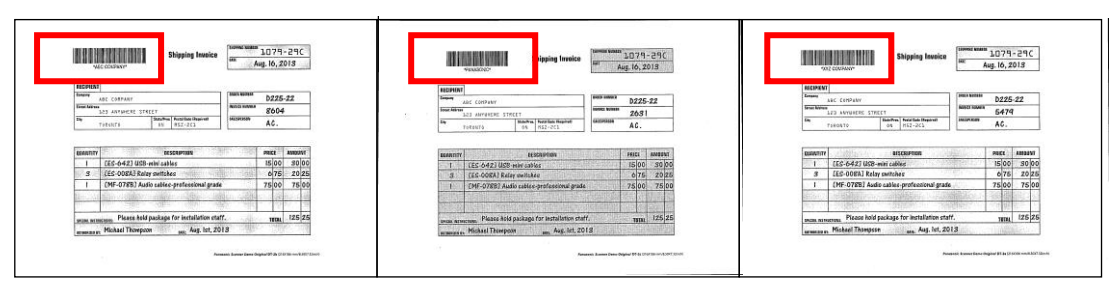

2. A cover sheet with a barcode

Barcodes : ABC COMPANY, XYZ COMPANY, PANASONIC

A cover sheet and a sheet for each company

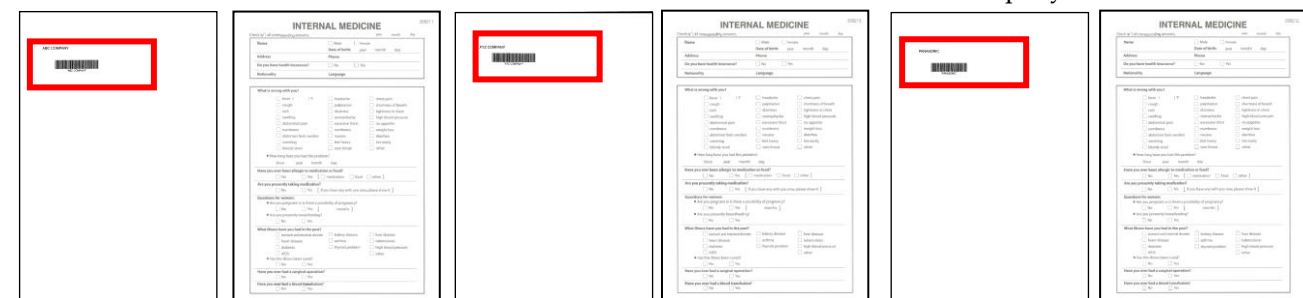

## **Job Scan 2**

Set three cover sheets with the barcode "ABC COMPANY", "XYZ COMPANY", "PANASONIC" and each document on the tray.

Each cover sheet is not saved by "Skip Barcode" and only each document is saved.

Output documents : (Example)

Folders/Files

 ABC COMPANY-001 / ABC COMPANY-001.pdf, index.txt XYZ COMPANY-002 / XYZ COMPANY-002.pdf, index.txt PANASONIC-003 / PANASONIC-003.pdf, index.txt

The procedure is the same as Job Scan 1 except for "Skip Barcode" in "Scan" tab in Job setting

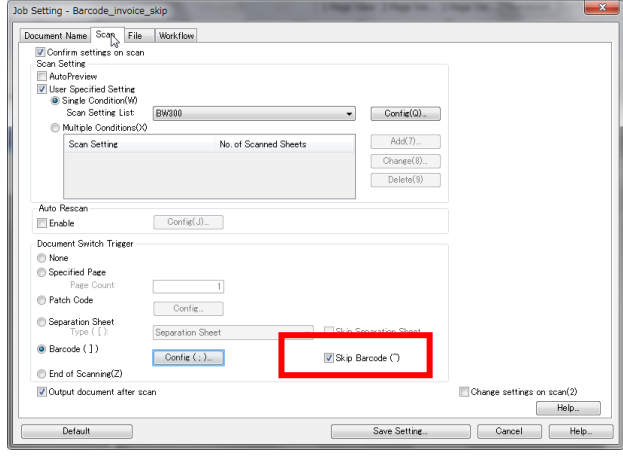

<ICP Setting Procedures>

Job Scan - a cover sheet with a barcode

## Refer to

- 1. Check the check box of "Job Scan Mode" and click "Job Setting List". (If some document remain in the "Document List", Job Scan Mode cannot be selected.)
- 2. Click "Add".
- 3. Select "Document Name Setting" and a Prefix including "Barcode", click "OK". (select "Barcode-" this time)
- 4. Click "Config" and check "Enable". Confirm "Barcode Type" and select "Both Orientations" in "Barcode Orientation". (If necessary, confirm using "PreScan" referring to the above "Simple Scan")
- 5. Select "Scan" tab and a scan setting in "User Specified Setting". Select "Barcode" in "Document Switch Trigger" and confirm "Config" as well as "Document Name" tab. Check "Skip Barcode" not to save the cover sheet as an image data. Check "Output document after scan" to output the images immediately after scanning.
- 6. Select "File" tab and uncheck "Confirm settings on output" to output immediately without confirmation. Select a "Store Folder".
	- Check "Create a Sub Folder" to create sub folders using each barcode.
- 7. Select "Workflow" tab and check "Create index file". Click "Output Setting" and move "File name","Barcode 1 type","Barcode 1 string" to "Output Items". Click "Save Setting", and input the setting name and click "OK".
- 8. Select the setting name in "Job Setting List" and click "OK".
- 9. Click "Job Scan" and "Start" in "New Document Scan".
- 10. The scanned images are saved in the store folder specified in "File" tab. Three sub folders with each barcode are created and also a file with each barcode and "index.txt" are done in each folder. Each cover sheet is not saved.

## <Notes>

- This function detects barcodes that are supported by Barcode types and conditions. When areas where barcodes are present have been specified, the codes are analyzed, and the resulting information is passed along each time 1 sheet of the document is scanned. the document's name at a later time.
- Scanning speed decreases when the barcode search area is too large. Reduce the size of the area.
- This function cannot be used with Long Paper at the same time.